Instructivo Funcional

Diferencia Retención (Saldos a Favor)

12 de Noviembre 2021

**ID: GI-I-019**

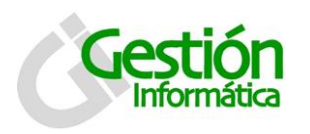

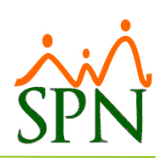

## **Contenido**

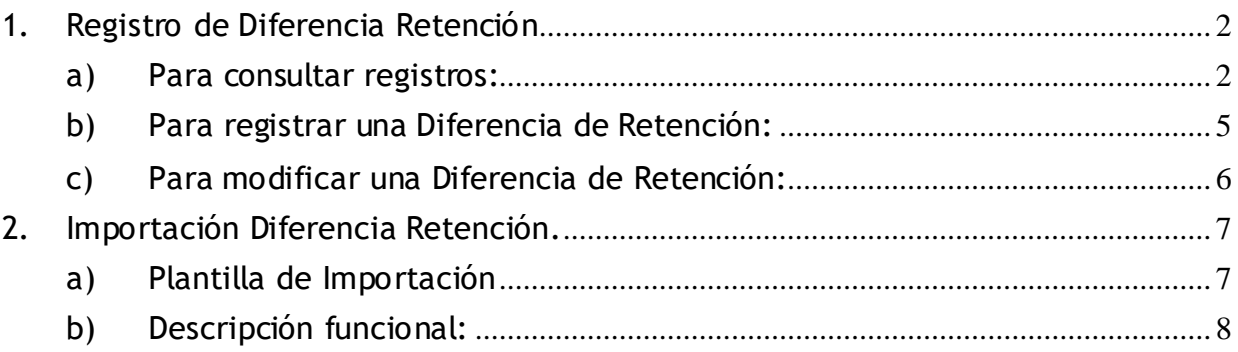

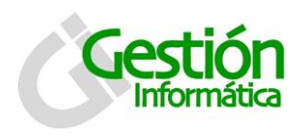

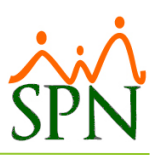

El registro de Saldos a Favor o Diferencia de retención, como normalmente es llamado en SPN, se puede registrar individualmente o de manera masiva a través de una importación con plantilla.

## <span id="page-2-0"></span>**1. Registro de Diferencia Retención**

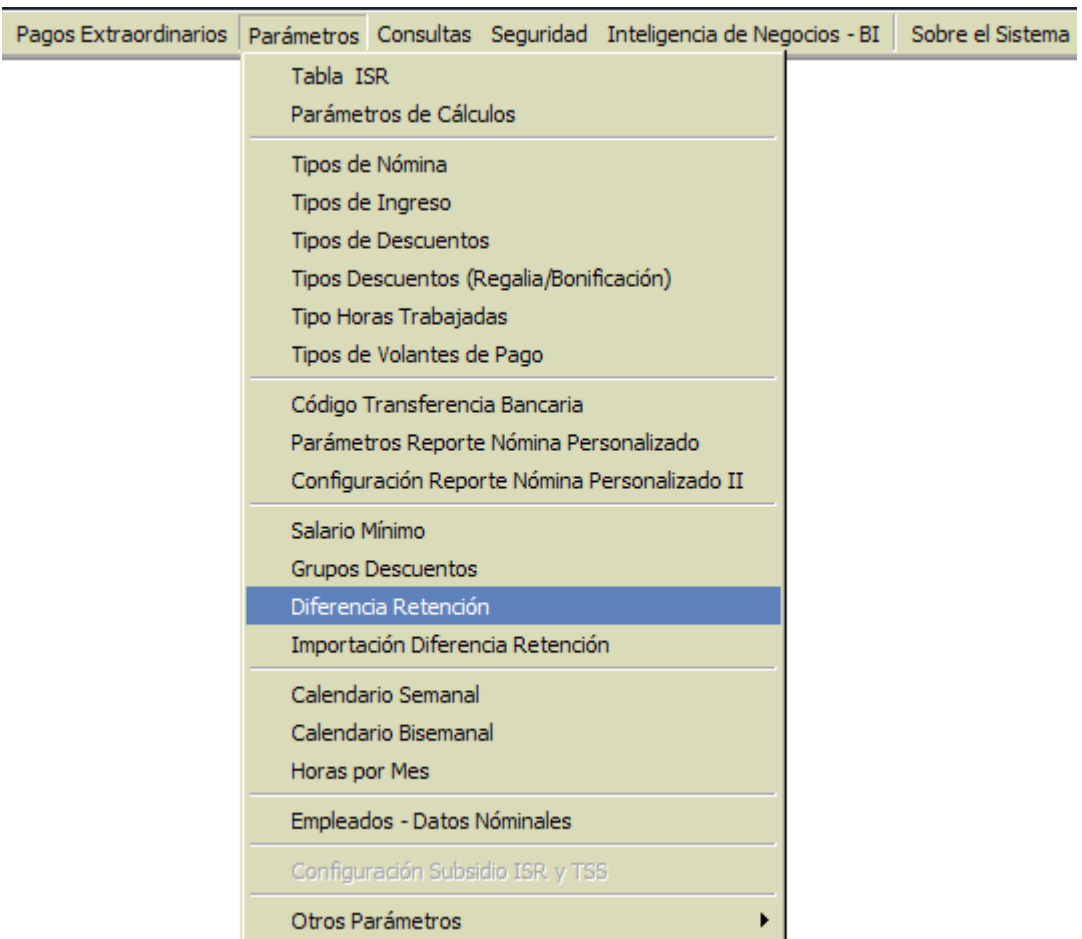

La pantalla de Diferencia Retención se presenta en una pestaña. Por defecto la pantalla tiene activado el año anterior al actual, ya que esta es la retención o saldo que se registra para ser utilizada.

- <span id="page-2-1"></span>**a) Para consultar registros:**
- 1. Haga clic en el botón de " <sup>31</sup> Consultas " y en la pantalla que se presenta, seleccione los criterio requerido:
	-

… Todos los empleados El empleado que desee consultar

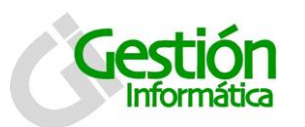

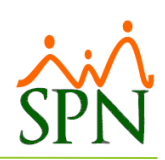

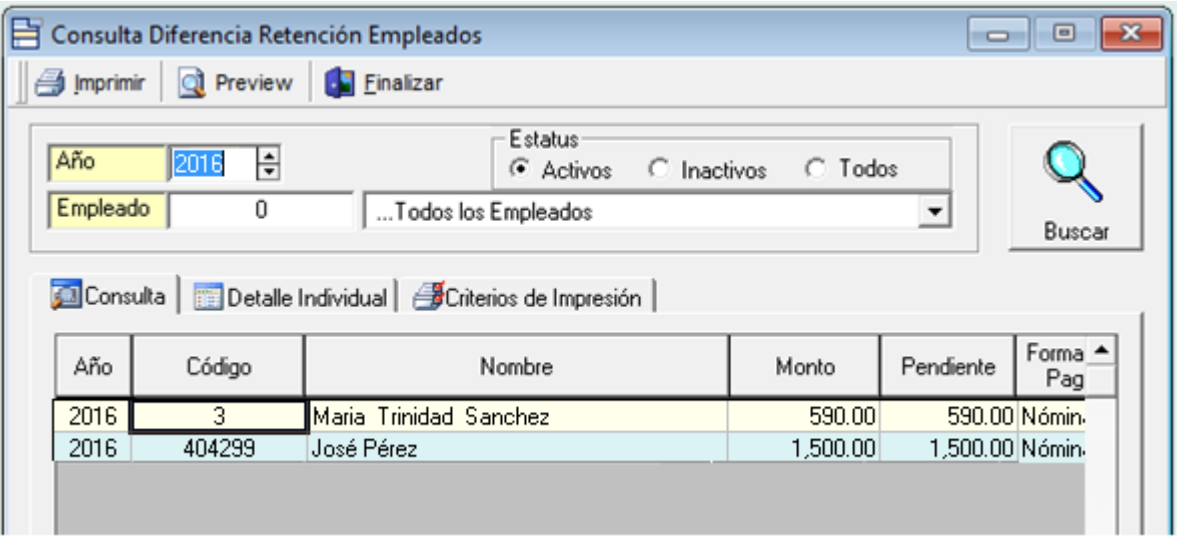

2. Al seleccionar un empleado de manera automática se mostrará en la pestaña de "Detalle individual" la información con la retención de ese colaborador.

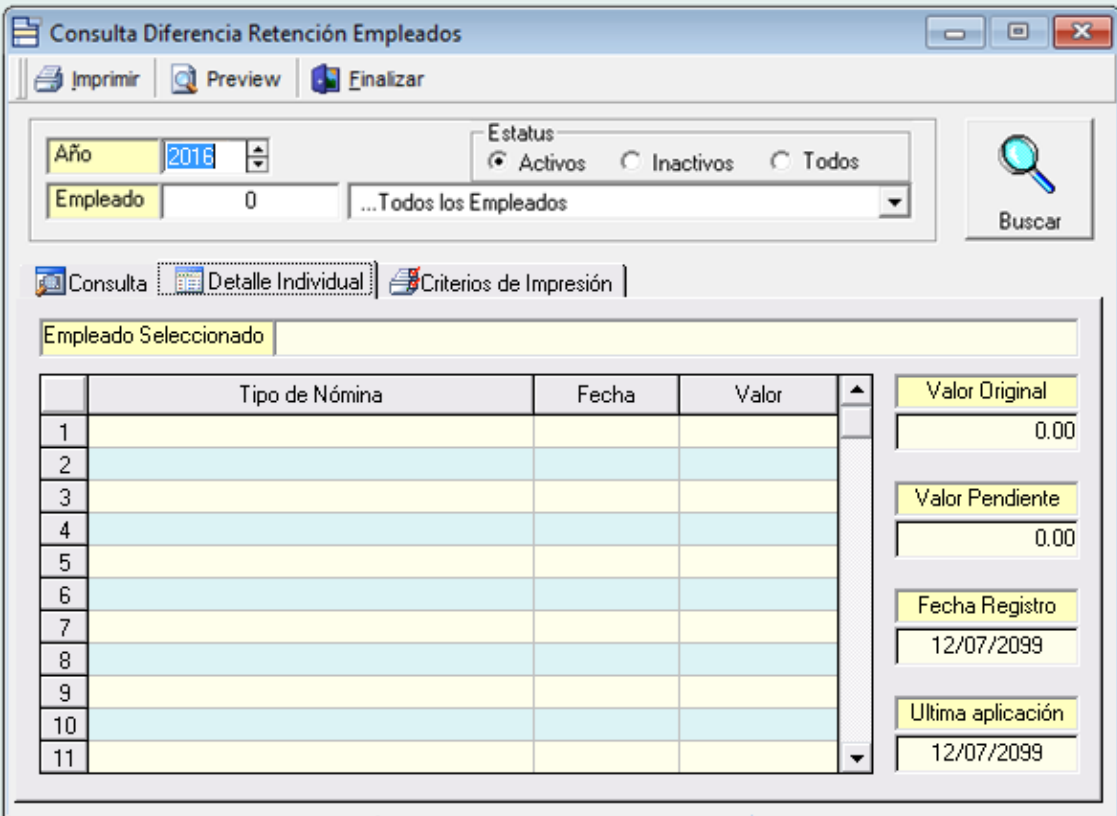

3. En la pestaña "Criterios de Impresión" se puede generar un reporte con las retenciones de los empleados registrados, seleccionando los diversos filtros que esta contiene.

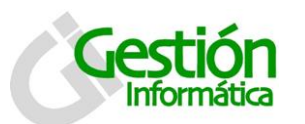

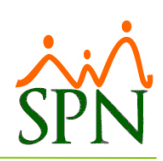

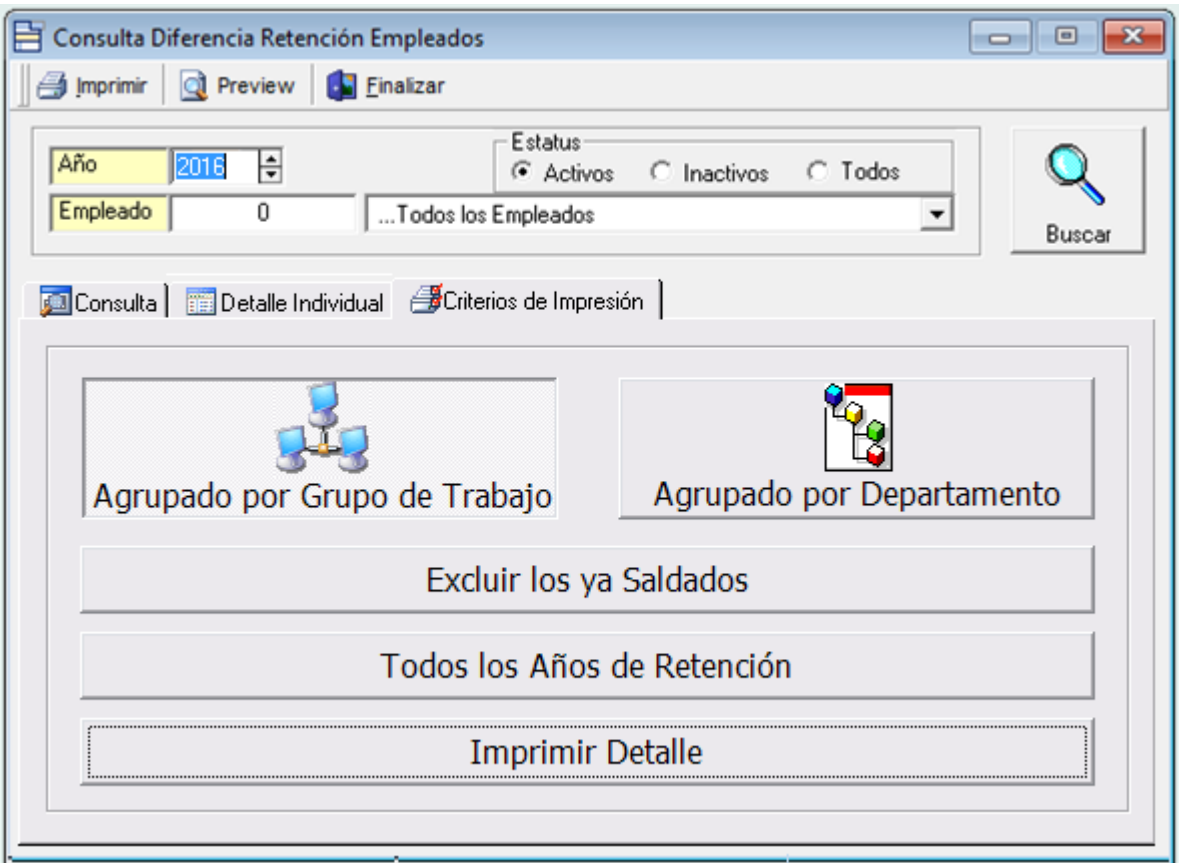

# Al presionar el botón de " Imprimir " obtenemos el siguiente reporte:

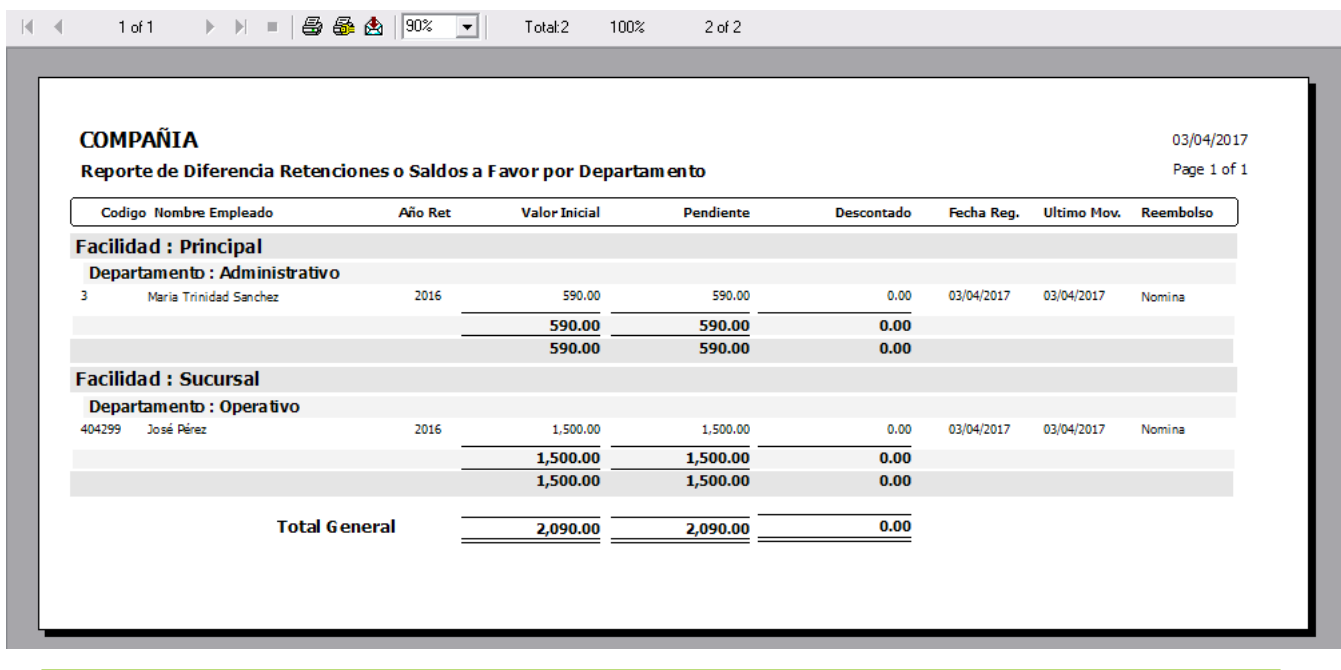

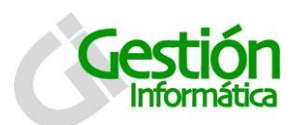

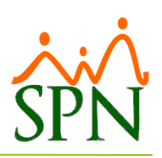

- <span id="page-5-0"></span>**b) Para registrar una Diferencia de Retención:**
- 1. Debe presionar el botón nuevo  $($   $\Box$ ).
- 2. Luego se presenta la pestaña de registro y se habilitará el botón de guardar  $(\blacksquare)$ .

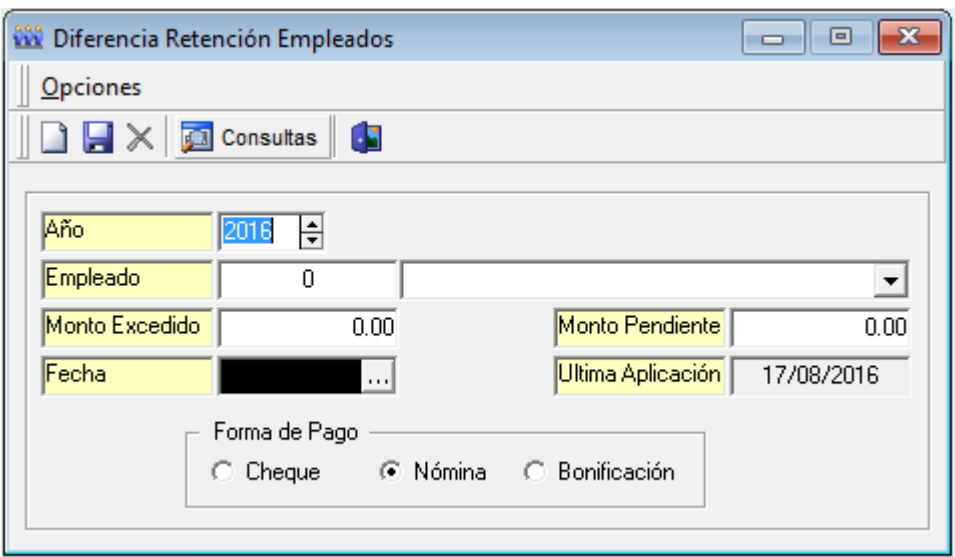

#### **Descripción de los campos:**

**Año:** Muestra de manera automática el año anterior al actual.

**Empleado:** seleccionar al empleado a registrarle la diferencia retención o saldo a favor. La selección puede ser del listado de todos los empleados o colocando el número de empleado

**Monto Excedido:** Colocar aquí el monto asignado en el listado obtenido con las retenciones o saldos a favor.

**Monto Pendiente:** Se completa automáticamente al presionar la tecla "Enter" colocando el mismo monto excedido.

**Fecha:** Colocar aquí la fecha, por defecto trae la fecha actual.

**Ultima Aplicación:** Muestra la fecha de la última aplicación de una retención anterior.

**Forma de Pago:** Seleccionar la forma en que se pagara esta retención: Cheque, Nomina o Bonificación. Si se desea que el saldo a favor sea compensado tanto en nómina como en bonificación entonces debe seleccionar la forma de reembolso 'Nómina'.

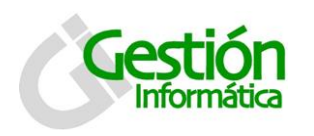

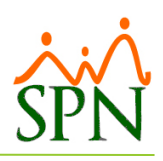

#### **Descripción funcional:**

- 1. Proceda a registrar los campos requeridos / obligatorios
- 2. Presione clic en el botón de guardar  $\left(\frac{1}{2}\right)$ , luego se presenta un mensaje indicando que se guardó.
- <span id="page-6-0"></span>**c) Para modificar una Diferencia de Retención:**
	- 1. Se debe ir a la consulta, hacer una búsqueda y darle doble clic sobre el empleado que se desea modificar.
	- 2. Ya seleccionado el empleado aparece la pantalla de registro.

#### **Descripción funcional:**

- 1. Ingrese los cambios de lugar, previo a salvar los datos.
- 2. Presione clic el botón de guardar  $\left( \blacksquare \right)$ . Se mostrará un mensaje indicando que el registro fue modificado.

**NOTA:** Estas modificaciones solo pueden ser realizadas cuando aún no se le ha aplicado ningún saldo al colaborador. En caso contrario está sujeto a una distorsión en la información del monto original.

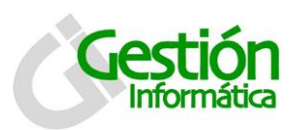

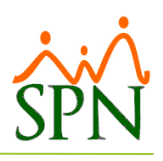

### <span id="page-7-0"></span>**2. Importación Diferencia Retención.**

#### <span id="page-7-1"></span>**a) Plantilla de Importación**

La plantilla de importación Diferencia Retención la podemos obtener en la Página Web de Gestión Informática en la sección de Documentos del SPN:

<https://www.spn.com.do/documentos/GI-PI-004.xlsx>

Se debe completar esta plantilla correctamente con los datos que pide:

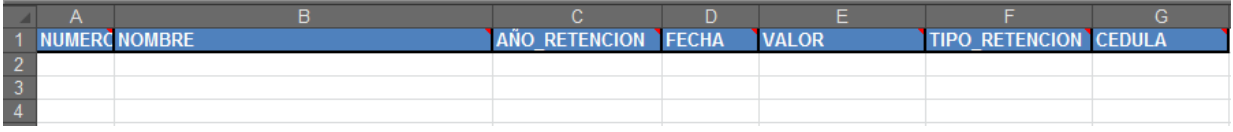

- Numero de empleado
- Nombre del empleado (No es obligatorio)
- Año Retención (Año anterior al actual
- Fecha (Debe estar dentro del rango de la siguiente nomina)
- **Valor**
- Tipo de retención (Cheque, Nomina o Bonificación)
- Cedula.

Si se desea que el saldo a favor sea compensado tanto en nómina como en bonificación entonces, en la columna Tipo de retención, debe colocar el valor 2 que equivale a 'Nómina'.

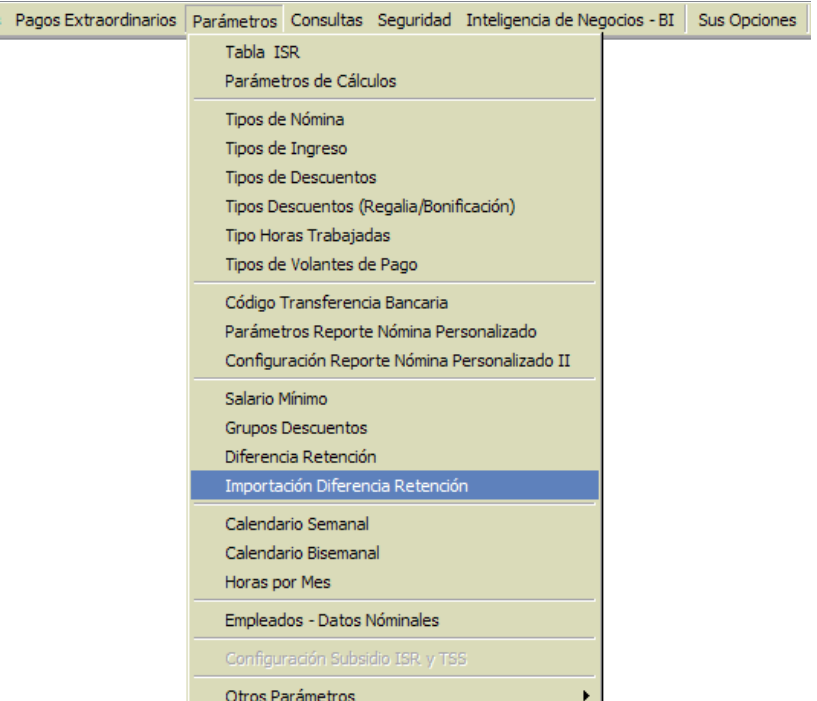

La pantalla de Importación de Diferencia Retención se muestra en una única ventana y contiene lo necesario para realizar el proceso de importación.

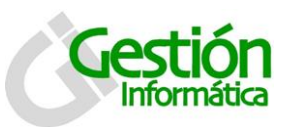

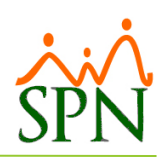

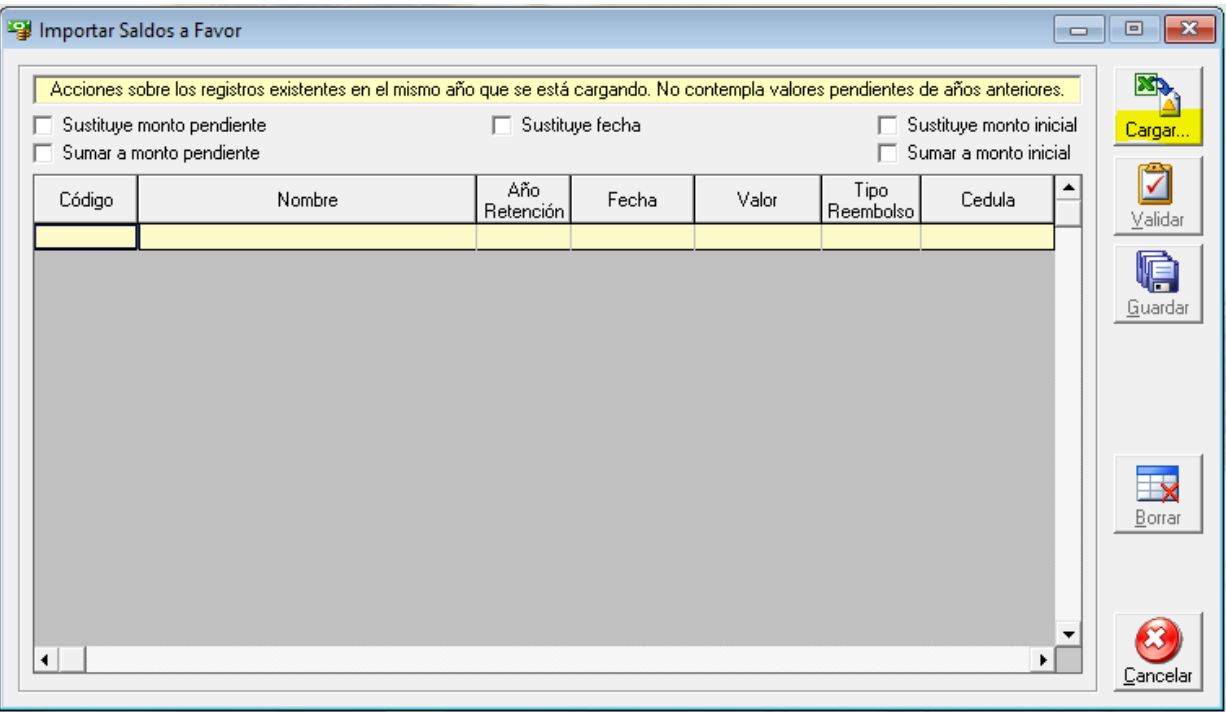

#### <span id="page-8-0"></span>b) **Descripción funcional:**

- 1. Cliquee el botón de Cargar para iniciar la importación de la diferencia de retención o saldo a favor.
- 2. Buscar la plantilla que contiene la información, la cual fue preparada a partir del documentos que descargamos de la sección de Documentos de SPN

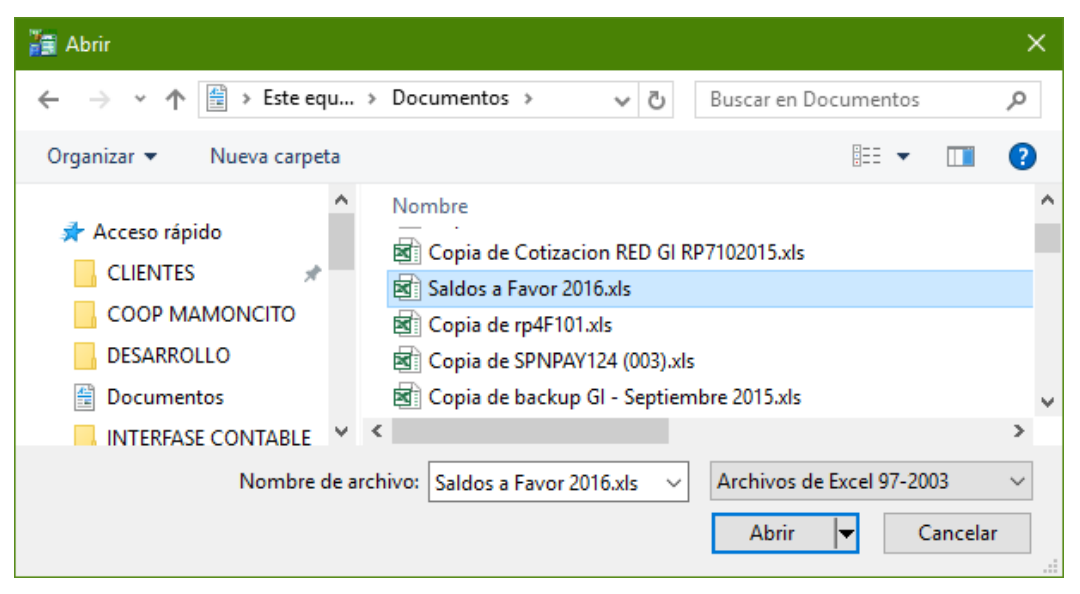

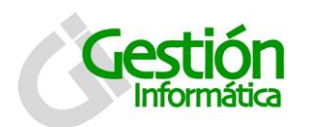

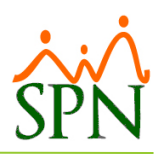

3. Luego haga clic en validar para verificar que toda la información contenida en la plantilla esta correcta.

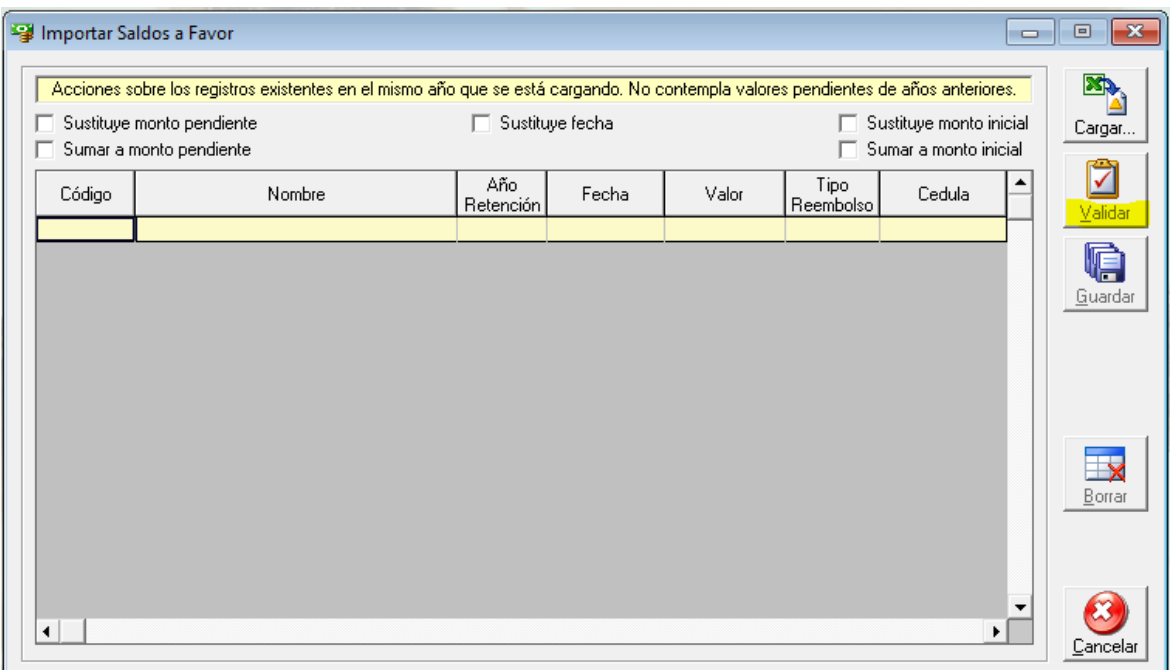

4. Una vez validados los datos, coteje las opciones que desea realizar en caso de que existan ya saldos a favor para ese año, luego presione clic el botón de guardar. Se mostrará un mensaje indicando que los datos fueron importados.

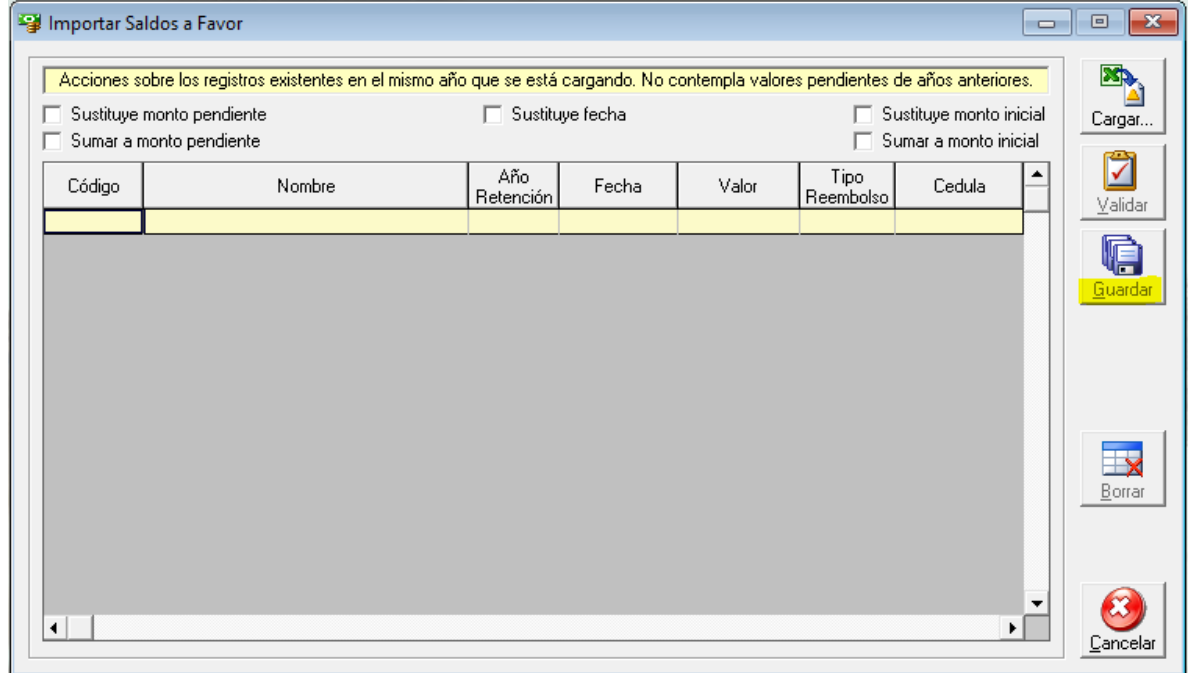

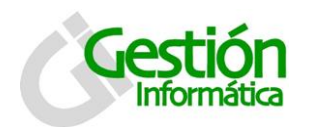

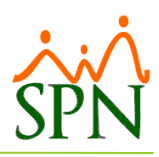

5. Se puede verificar la información importada accediendo a la pantalla "Consulta Diferencia Retención" y realizar una consulta según los criterios deseados.

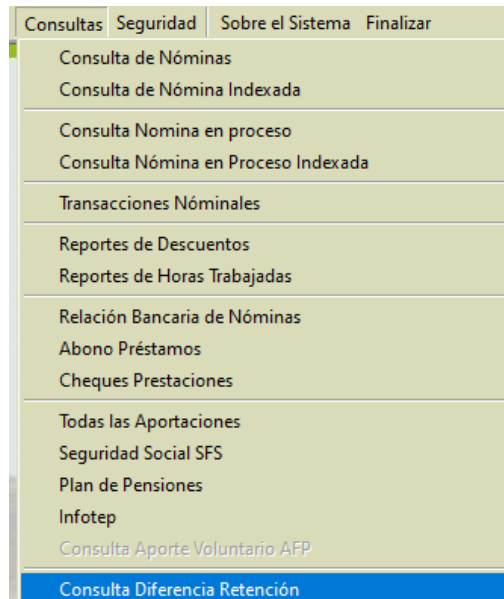

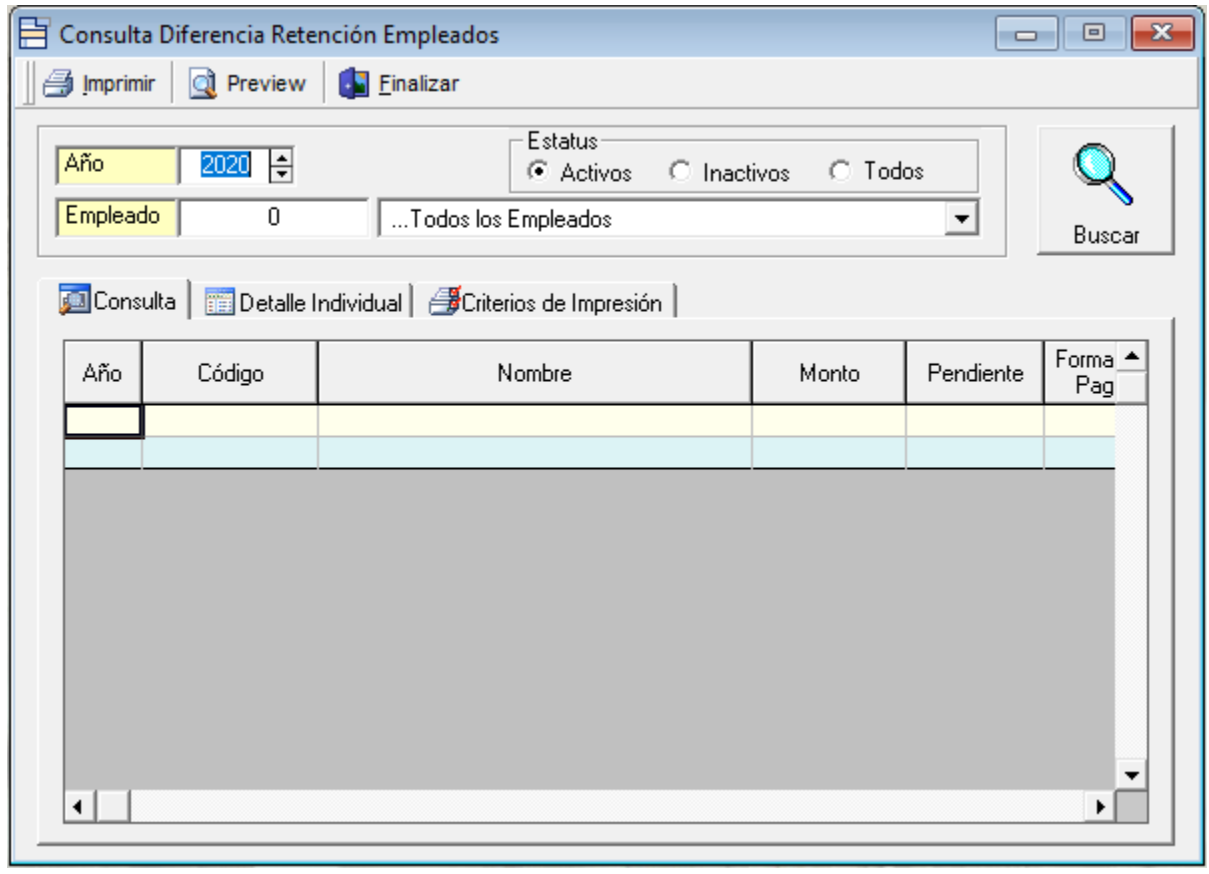

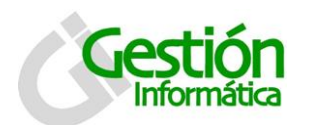

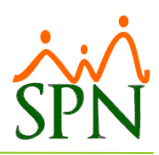

6. Se puede imprimir la información importada desde la misma pantalla "Consulta Diferencia Retención", en la pestaña "Criterios de Impresión".

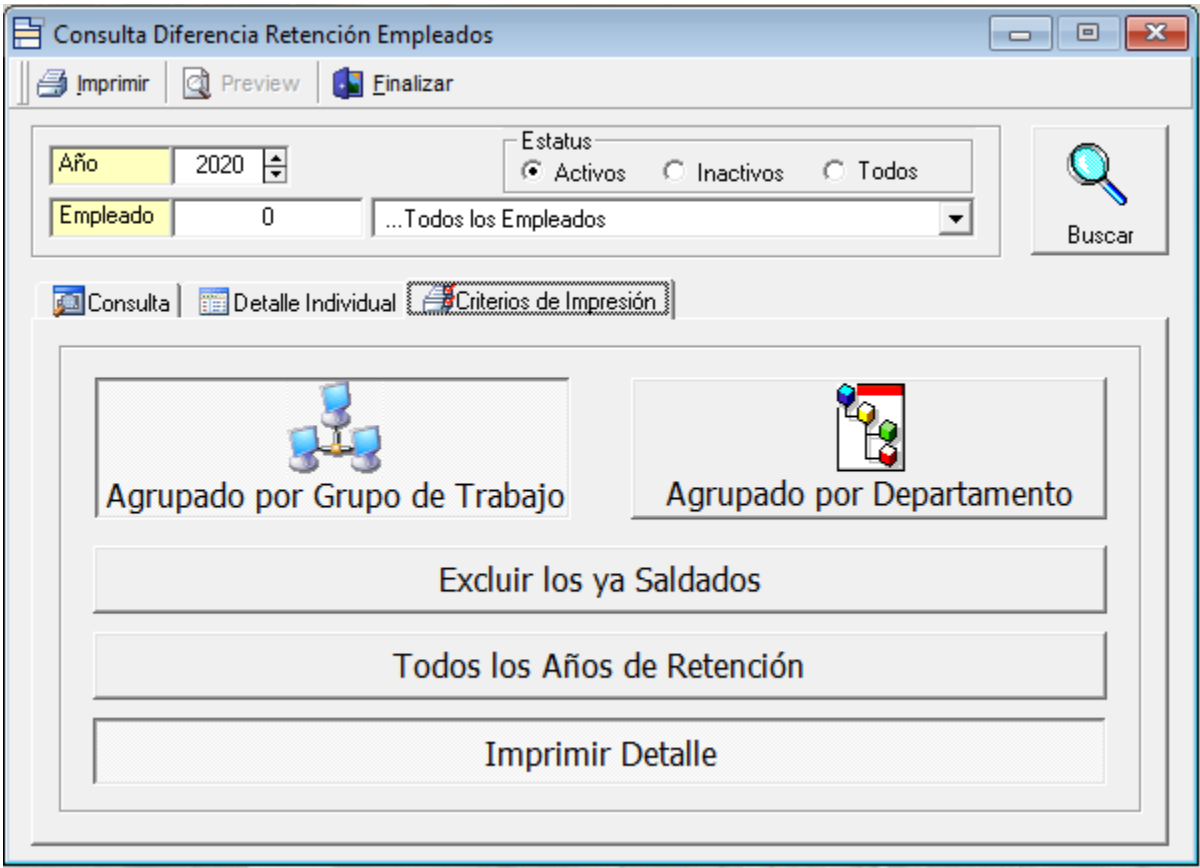